# **11 Advanced settings & system information**

### **11.1 System information**

You can view a list of all major system parameters (e.g. software version, rate table).

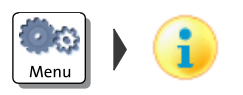

• Open the MENU.

• Choose SYSTEM INFORMATION.

PostBase One displays the system information.

# **11.2 Display brightness**

You can adapt the display brightness to fine-tune the contrast and increase the legibility of the displayed texts.

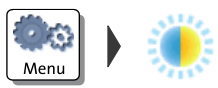

- Open the MENU.
- Choose DISPLAY BRIGHTNESS.

PostBase One opens the adjustment menu for display brightness.

• Use the BRIGHTER / DARKER buttons to achieve the desired setting. You can press the buttons multiple times to increase / decrease display brightness further.

*Or*

• Choose DEFAULT to reset display brightness to the factory setting.

You can monitor the changes immediately in the display. Alter the settings until you can easily read the display.

• SAVE the setting shown.

# **11.3 Tone signals**

PostBase One confirms certain actions with a tone signal. A series of tone signals indicates an error. You can restrict the scope of audible signals to warnings or turn off the audible signals altogether.

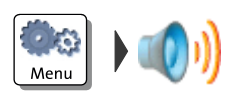

- Open the MENU.
- Choose SOUND SIGNALS.

PostBase One opens the adjustment menu for tone signals. The current setting is shown on a dark background.

- Select the desired setting.
- Save the setting shown.

Sound signals – possible settings and their meaning:

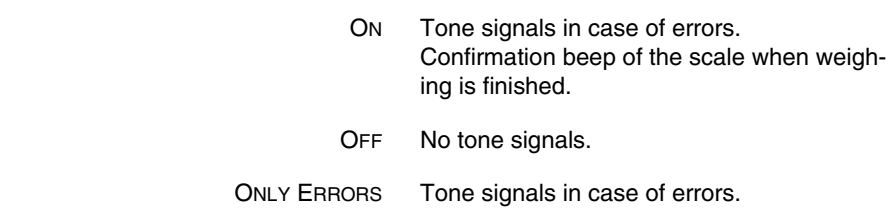

### **11.4 User interface language**

The PostBase One user interface supports multiple languages.

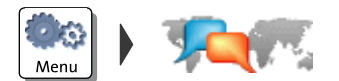

- Open the MENU.
- Choose LANGUAGE.

PostBase One opens the language adjustment menu. The current setting is shown on a dark background.

• Select the desired language.

The user interface language changes immediately.

• SAVE the language setting shown.

The new language will remain selected until you change the language again.

### **11.5 Standby time**

The PostBase One postage meter will go to standby automatically if it is not used for some time. The standby time is the time between your last operation and the time PostBase One automatically goes to standby.

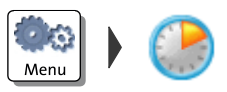

- Open the MENU.
- Choose STANDBY TIME.

PostBase One opens the standby adjustment menu.

- Type the desired time.
- SAVE the specified standby time.

### **11.6 Product after Standby**

This feature lets you define which product will be set for metering after reactivating PostBase One from standby:

- the product stored as shortcut 1
- the product that was last used.

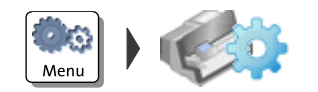

- Open the MENU.
- Choose PROD. AFTER STANDBY.

PostBase One opens the adjustment menu for this function. The current setting is shown on a dark background.

- Select the desired setting.
- SAVE the setting shown.

PROD. AFTER STANDBY – possible settings and their meaning:

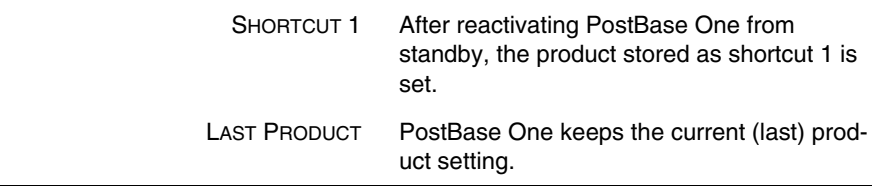

# **11.7 Auto Off**

PostBase One switches off automatically if it is not used for some time. The Auto Off time is the time between your last operation and the time PostBase One automatically switches off.

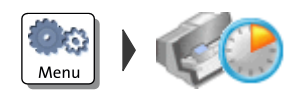

- Open the MENU.
- Choose AUTO OFF.

PostBase One opens the adjustment menu.

- Type the desired time.
- SAVE the specified Auto Off time.

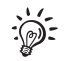

The value "0" disables the Auto Off function.

### **11.8 Meter type**

The meter type setting defines whether PostBase One displays and prints the postage in the 00.00 or 00.000 format.

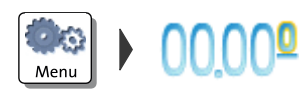

- Open the MENU.
- Choose DECIMAL METER MODE.

PostBase One opens the adjustment menu. The current setting is shown on a dark background.

- Select the desired setting.
- SAVE the setting shown.

Decimal Meter Mode – possible settings and their meaning:

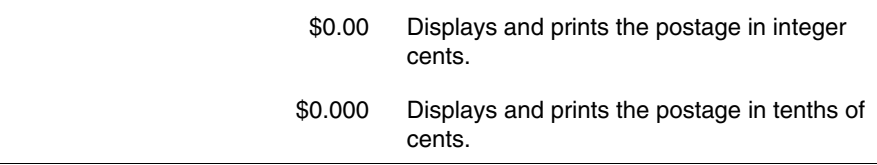

### **11.9 Connection to data center**

On commissioning through the FP Customer Service, setting up the connection to the data center is part of the installation routine. You should check and – if need be – correct the settings if changes were made to your equipment / system environment. When in doubt, contact your network administrator.

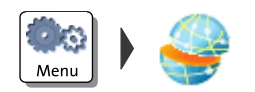

- Open the MENU.
- Choose MANAGE CONNECTION.

PostBase One shows the current connectivity settings.

#### **Changing the settings**

- Press CHANGE.
- Simply follow the instructions on the display. PostBase One successively prompts you to specify all necessary details.

When finished, PostBase One displays the current connection configuration.

• If everything is correct: SAVE.

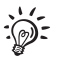

The chart on the following pages gives an overview of the possible settings and parameters.

#### Connectivity Settings and their meaning:

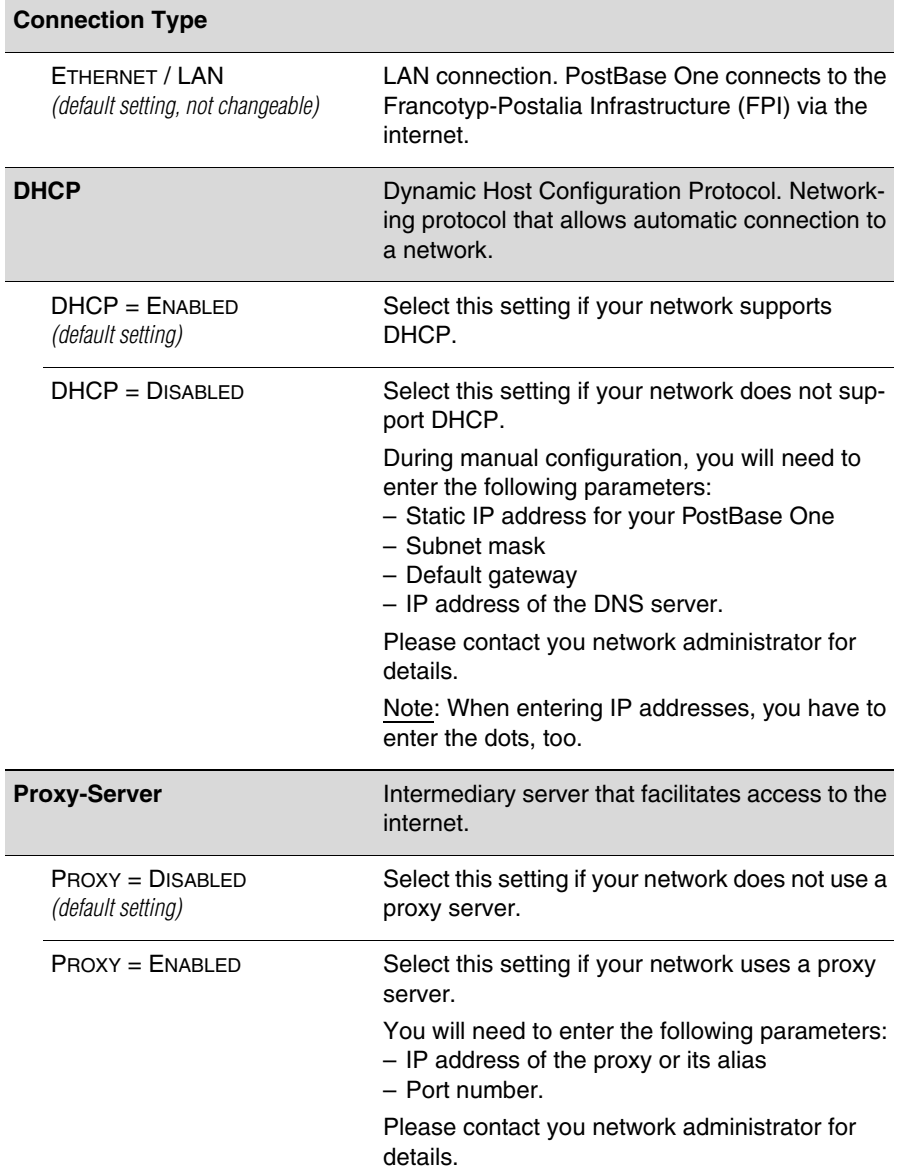

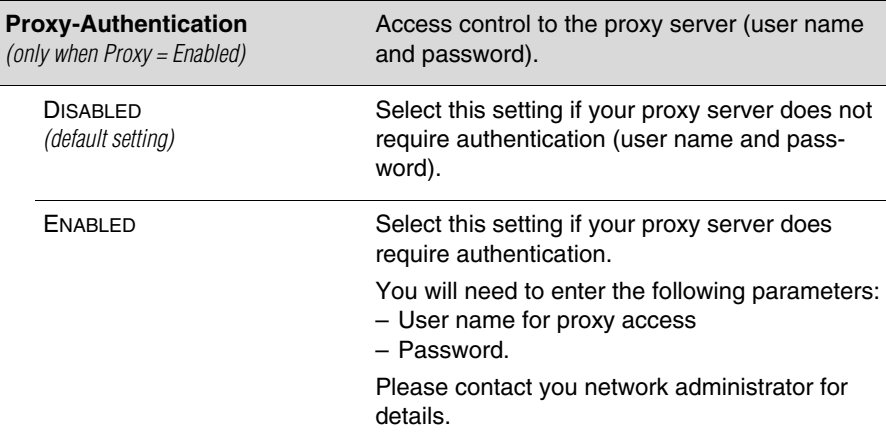

Connectivity Settings and their meaning:

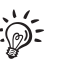

In case your network only supports explicitly authorized devices, your network administrator will require the MAC address of your PostBase One. You can find it in the Connectivity Settings menu.

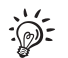

#### **Reference Information for Network Administrators**

The PostBase One requires an Ethernet connection, with a minimum of 10 Mbit/sec, in order to able to download postal funds from a Francotyp-Postalia server.

Ethernet cables of class CAT5E are recommended.

For this it normally uses TCP/IP (v4 only) through an https connection using TLS v1.2 over **port 443**. In certain cases it may also use an http connection over **port 80**.

These two ports must therefore be enabled in any firewall. It will attempt to make a connection to \*.francotyp.com.

# **11.10 View contact information**

Important contact information (Phone / Internet) is stored in your postage meter at the factory. You can view the contact information.

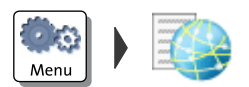

- Open the MENU.
- Choose CONTACT INFORMATION.

PostBase One displays the stored phone numbers and URLs.

# **11.11 Access control / PIN**

PostBase One can be protected against unauthorized use via a PIN. With the PC software, you can set up a user-specific access control for the PostBase One. Please refer to the manual of the PC software. In the PostBase One menu, the PIN function is then only accessible with the administrator PIN.

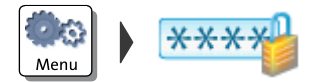

#### **Enable access control**

- Open the MENU.
- Choose MANAGE PIN.
- Confirm the prompt with CONTINUE.

PostBase One opens the access control adjustment menu.

- Enter a PIN and CONTINUE.
- Enter the PIN a second time to confirm.
- SAVE the PIN.

The PIN is set. Each time you start up PostBase One, you have to enter the PIN to get access.

#### **Disable access control**

*Caution! If you disable access control, all users will be deleted without prior warning.*  • Open the MENU. • Choose MANAGE PIN. • Confirm the prompt with CONTINUE.

Access control is disabled.

# **11.12 Auto Postage Download**

The 'Auto Postage Download' feature facilitates keeping track of the remaining postage. When enabled, PostBase One will warn you once the remaining postage reaches the preset threshold and will give you the opportunity to load postage.

#### **Enable 'Auto Postage Download' function**

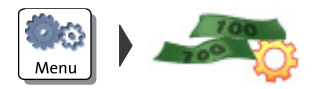

- Open the MENU.
- Choose AUTO POSTAGE DOWNLOAD.
- Confirm the prompt with CONTINUE.
- Enter the desired threshold.
- SAVE the setting shown.

Auto Postage Download is enabled.

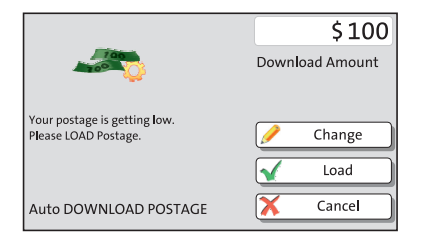

#### **Performing Auto Postage Download**

When the remaining postage reaches the threshold, PostBase One opens an appropriate screen with the following options:

• CHANGE the displayed load amount, then load postage.

#### *Or:*

• LOAD the displayed amount directly.

#### *Or:*

• CANCEL the procedure to load postage later.

#### **Change threshold**

- Open the MENU.
- Choose AUTO POSTAGE DOWNLOAD.
- To CHANGE the threshold (option is already selected), choose CONTINUE.
- Enter the new threshold.
- SAVE the setting shown.

#### **Disable 'Auto Postage' function**

- Open the MENU.
- Choose AUTO POSTAGE DOWNLOAD.
- Select TURN OFF and CONTINUE.
- Confirm the security prompt with YES.

Auto Postage Download is disabled.

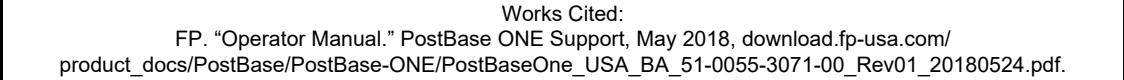

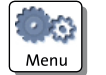

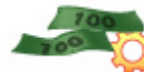

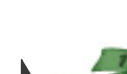

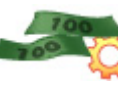

# **11.13 Uploading product data**

Your PostBase One postage meter needs to upload product usage data regularly. If you keep your PostBase One switched on and connected to the internet, this will happen automatically each day at midnight.

PostBase One will remind you when it is time to upload the product usage data. If you fail to do so, the postage meter will lock down after a certain amount of time until you performed a data upload.

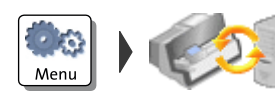

#### **Upload data manually**

- Open the MENU.
- Choose DATA UPLOAD

Please stand by. PostBase One establishes a connection with the data center and will then upload its product usage data. A pop-up message is displayed when uploading data is completed.

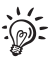

Uploading product data is also done by postage downloading a value of \$ 0.

# **11.14 Authentication code for RemoteOne / ReportOne**

When you connect your PostBase One to the RemoteOne / ReportOne software for the first time you will need to enter a PIN.

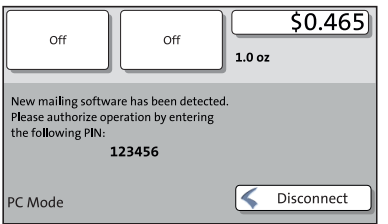

- Connect your PostBase One to the PC.
- Start the RemoteOne / ReportOne application.

PostBase One will generate and display the authentication code.

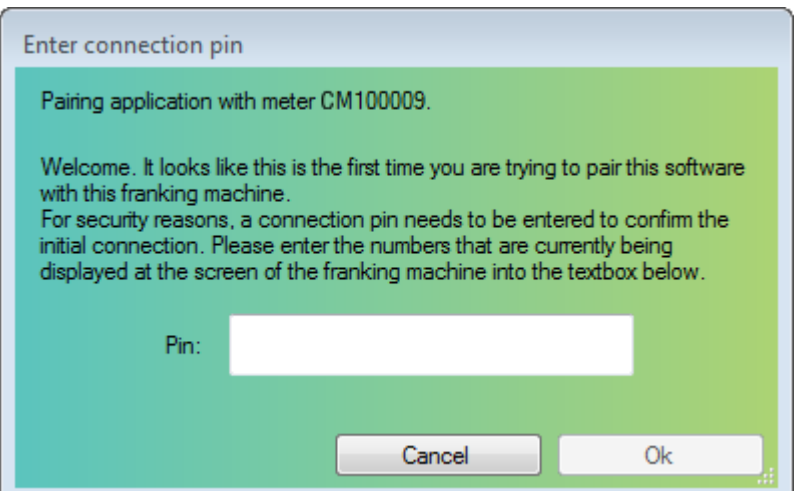

- Enter this PIN in the PC application.
- Press OK.

Your PostBase One and this RemoteOne / ReportOne installation are now authorized to work together. You will not have to enter the PIN again.

# **11.15 Switch PC Software Mode on / off**

You can set up the mailing system in such a way that metering is only possible when connected to a PC and special FP software for PostBase mailing systems (RemoteOne, ReportOne or MailOne 2.0). Thus, you can make sure that all meterings are registered on the PC for reporting and analysis purposes.

For information on RemoteOne, ReportOne and MailOne 2.0, please visit our website or contact your local FP representative.

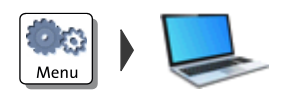

- Open the MENU.
- Choose PC SOFTWARE MODE.

PostBase One opens the adjustment menu for the PC Software Mode. The current setting is shown on a dark background.

- Select the desired setting.
- SAVE the setting shown.

PC Software Mode – possible settings and their meaning:

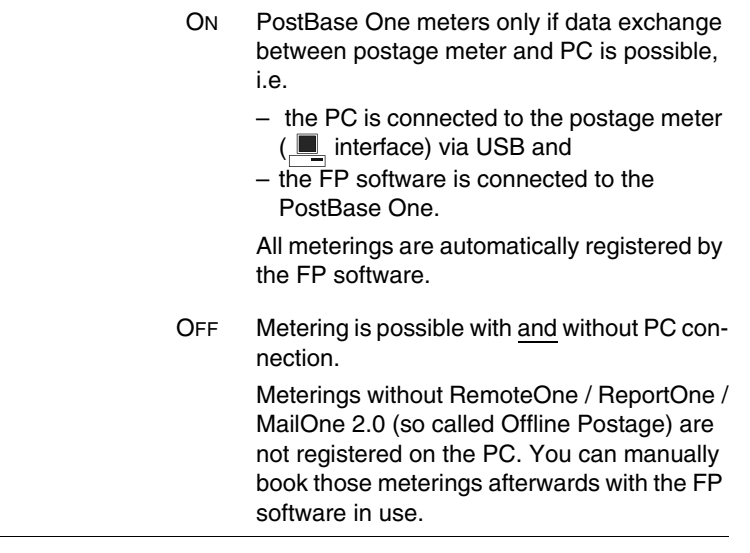

# **11.16 Adjusting moistening** *(PostBase One with sealer)*

PostBase One monitors the operational conditions of the sealer. Upon system start, as well as occasionally during operation, sealing liquid from the tank is pumped to the moistening sponge. Thus, PostBase One makes sure the sponge is always properly wetted. You only need to adjust the moistening if the envelope flaps are moistened too little or too much.

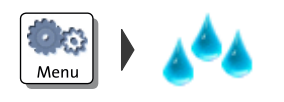

- Open the MENU.
- Choose MOISTENER.
- Use MORE or LESS to adjust the moistening.
- SAVE the displayed setting.

Functions and settings of the MOISTENER menu and their meaning:

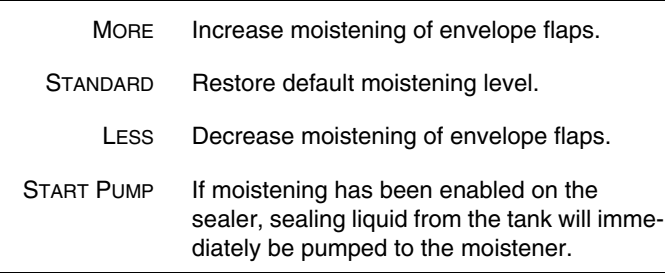

### **11.17 Remote Services**

With the 'Remote Services' function, PostBase One connects to the FP server and checks for updates (e.g. a new rate table, new machine software). Diagnostic data is also exchanged with the FP server.

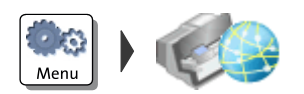

- Open the MENU.
- Choose REMOTE SERVICES.

PostBase One starts the update procedure. It takes some time to establish the connection and to exchange data. Please stand by.

### **11.18 Change ZIP / Re-authorization**

You must inform FP Mailing Solutions of the new location of your PostBase One if you wish to operate the PostBase One at another location (e.g. after a relocation).

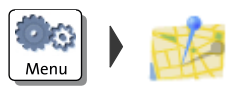

- Open the MENU.
- Choose CHANGE ZIP.
	- Follow the instructions in the display.

Re-authorization starts. It takes some time to establish the connection and to exchange data. Please stand by.